## **Cursus Mobjects freeware**

## **LES 5**

Hoog tijd dat we de zaken wat grondiger gaan bekijken.

We beginnen met het beeld in de beeldsporen (1&2)

We kunnen de afbeeldingen op verschillende manieren inbrengen in de montage. We zagen reeds dat we dit konden via de lichtbak. We klikken in de **lichtbak** met de rechter muis op één leeg vakje. We selecteren **Beeldbestanden selecteren** en krijgen een selectievenster waarin we enkele afbeeldingen selecteren.

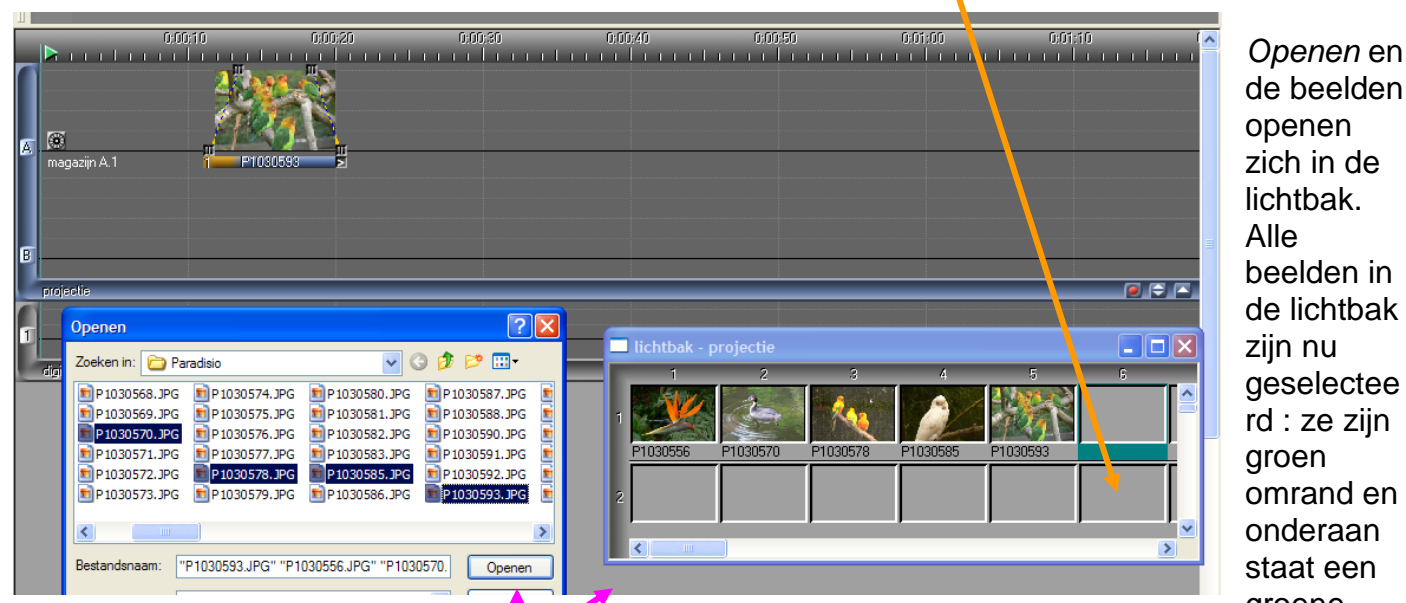

groene balk. Klikken wij op één beeld dan wordt alleen dat beeld geselecteerd. Via Ctrl en Shift kunnen wij selecties combineren. We selecteren een willekeurig beeld en slepen het naar het eerste beeldspoor. Het beeld plaatst zich in het beeldspoor ; je zal eerst een soort oranje structuur zien waarin zich even later het beeld plaatst.

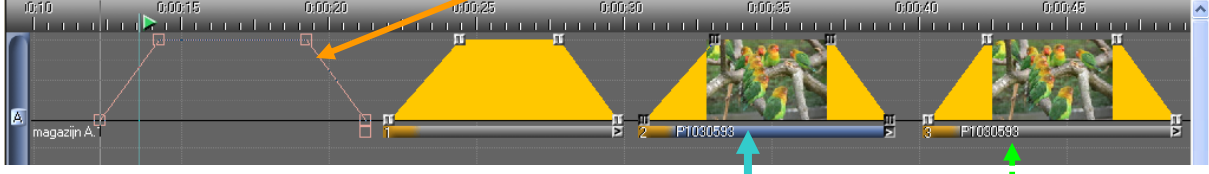

Hoe ziet het beeld er uit?Onderaan is er een oranje- blauwe balk met daarin de naam (nummer) van de afbeelding. De afbeelding is geselecteerd;dat zie je aan de vier zwarte blokjes op de uiteinden van de omranding. Klik in het beeld en de selectie verdwijnt : het blauw in de balk verdwijnt en de blokjes worden wit. De afbeelding is niet meer geselecteerd. Door op een zwart/wit blokje te klikken deselecteren/selecteren wij dat blokje. Alle combinaties zijn mogelijk via Ctrl en Shift toetsen. Door in de balk onderaan te klikken deselecteren/selecteren we het ganse beeld (vier blokjes worden zwart of wit en de balk onderaan blauw of grijs).Wat zien we nog in dat beeldspoor? Het tweede beeld is een oranje trapezium :het is een leeg vak ;er staat geen beeld in.

En,zeg me niet dat jij dat beeld niet bekomt op uw scherm. Druk even op het vergrootglas met het

+ teken en de balk wordt breder  $\mathbb{Q}^+$  . Is het nu OK?

Door rechts op een geselecteerd blokje te klikken ,krijgen we een keuzevenster. Met de tweede regel kunnen we het geselecteerde wissen. Doen wij dat in de geselecteerde balk van ons beeld,dan wissen wij de afbeelding.

Je hebt al gezien dat het beeld in een oranje trapezium staat. De opstaande zijden van dat trapezium geven de in- en uitvloei -tijden aan. Als we zo één blokje vastnemen,selecteren we het uiteraard,en kunnen het verplaatsen .We kunnen zo een beeld uitrekken. Wat gebeurt er eigenlijk ? We verlengen(of verkorten) gewoon de in -/ uit vloeitijd . De lengte is dus de tijd dat :eerstens het beeld

invloeit (schuine opgaande zijde); het beeld op het scherm staat;het beeld uitvloeit (schuine dalende zijde)

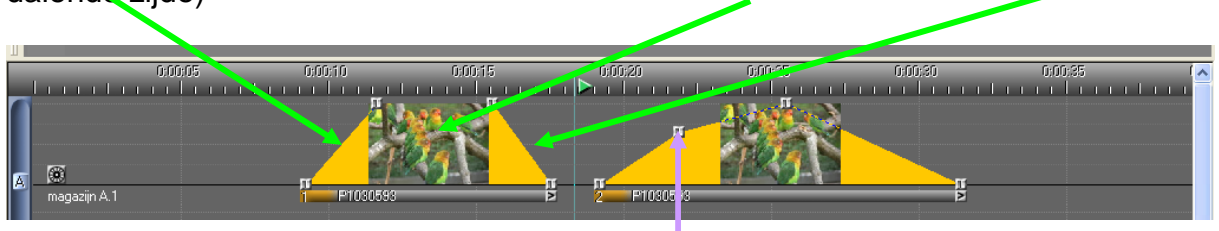

Als we nu weten dat de hoogte de lichtintensiteit weergeeft,en we dat eveneens via die blokjes kunnen regelen,kunnen we al wat effecten leggen in onze montage .We gaan nu even een kleine montage maken met vier beelden :

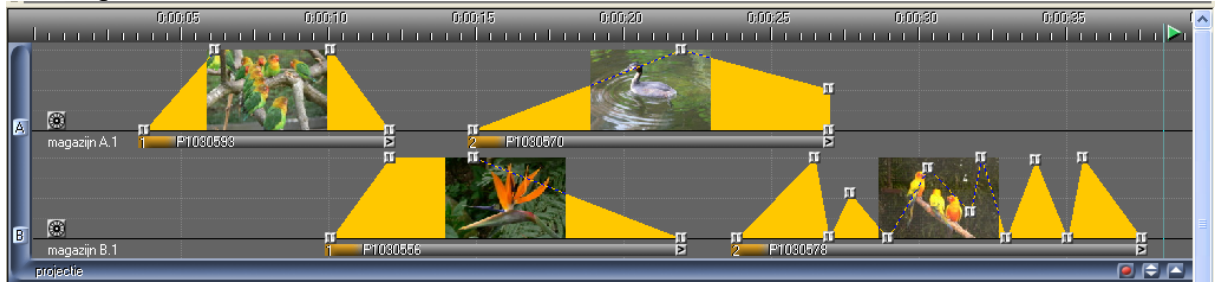

Het eerste beeld is normaal: gewone in- en uitvloei van 2 sec en 3 sec vast beeld. Het tweede beeld vloeit normaal in, maar hier werd de uitvloei verlengd. Het derde beeld vloeit vertraagd in,vermindert dan in intensiteit en stopt plots. Als je nu weet dat je een aantal vierkantjes kan bijplaatsen in de bovenste balk,(door met de rechter muis te dubbelklikken op de plaats) en deze dan kan verschuiven in lengte en vooral intensiteit,dan kunnen we de gekste combinaties creëren,bv. flikkeren.(zie beeld 4).

Vooraan hoeven we geen zwart beeld te plaatsen. Als er niets is wordt zwart weergegeven. Maar begin uw montage altijd zo dicht mogelijk tegen de linker rand.(cursor naar uiterst links brengen voor je op *start* drukt). Niets is zo vervelend als een montage die niet onmiddellijk start!

Goed om weten: als het magneetje **3** aan staat dan zullen de blokjes van in- en uitvloeipunten van twee boven elkaar liggende beelden precies op elkaar passen.

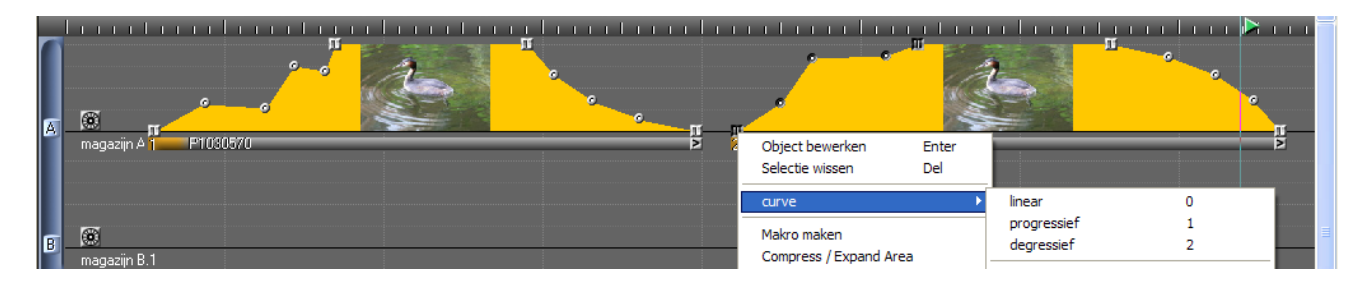

Dubbelklik je op de schuine zijde van het trapezium ,dan kan je handvatjes invoegen. Die kan je eveneens verplaatsen. Selecteer je alle handvatjes en ook de aangrenzende blokjes ,dan kan je door rechts te klikken in een van de selectiepunten,een curve maken die homogeen progressief of degressief is. Oefen daar maar wat op. Tracht allerlei figuren te maken.

En nog goed om weten :

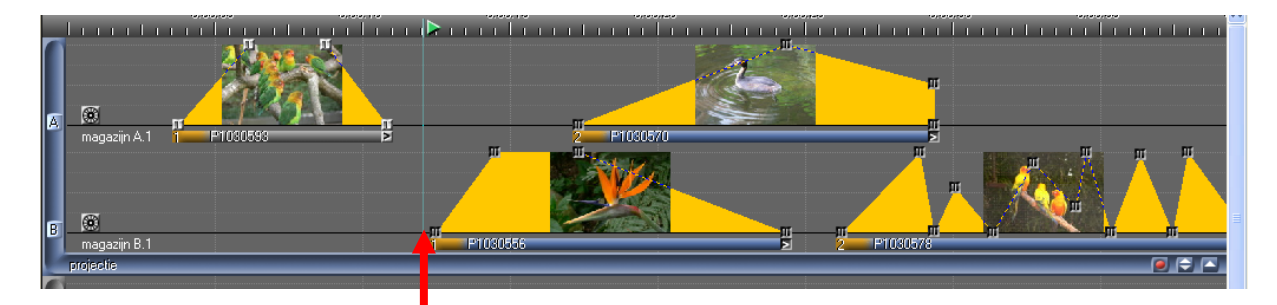

 Als je in een montage op een blokje gaat staan,en je klikt **gelijktijdig** op de linker en de rechter muisknop,dan wordt alles rechts van de montage geselecteerd en kan je dat deel verschuiven. Zeer handig als je bv. enkele beelden moet tussenvoegen. (Zorg dat je geen deel van een vorig beeld meeneemt…maar dat kan je achteraf wel aanpassen.)

In de nieuwere versies is er opnieuw nieuwe tool : je zal merken dat er in de bovenste linkerhoek van het minibeeldje een **grijs vierkantje** is bijgekomen. Neem je met de linkermuis dat vierkantje vast en versleep je het naar een ander willekeurig beeld,dan worden die twee beelden van plaats verwisseld.

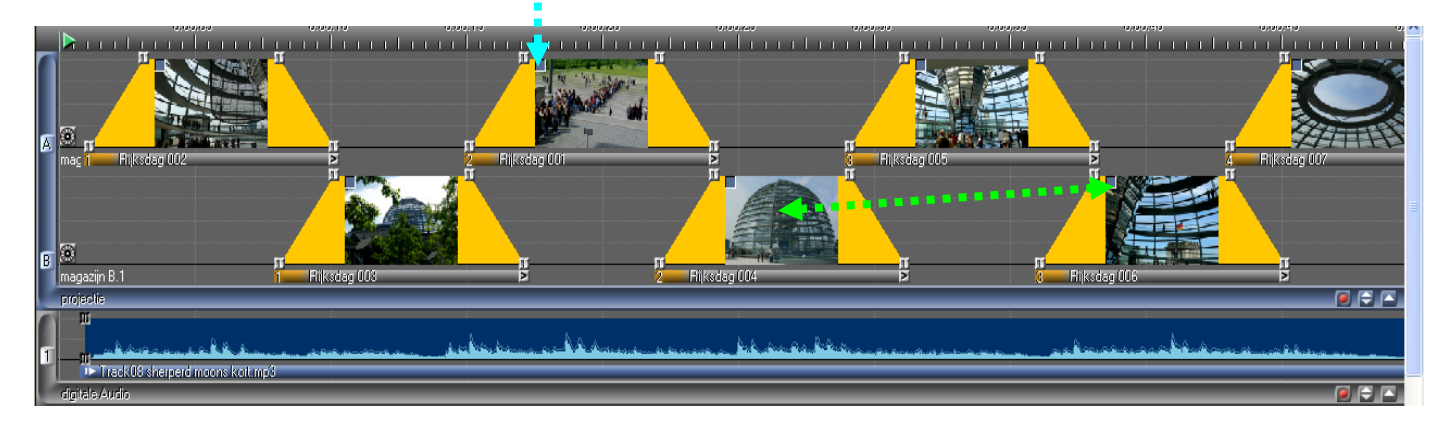

We willen hier wat vooruitlopen: we zegden je reeds dat de beelden automatisch gerangschikt worden op twee beeldsporen. Als we later over meer beeldsporen gaan beschikken (full version) gaat dat over drie,vier of meerdere sporen gebeuren. Dat wordt soms wat ingewikkeld. Maar je kan altijd enkele sporen vooraf uitschakelen.

Dat gebeurt gewoon door op de letter vooraan elk beeldspoor te klikken Op het uitgeschakelde spoor komt dan een kruis. Omgekeerd kan je het spoor weer activeren.

Er wordt aangeraden het bovenste spoor steeds vrij te houden voor bv. tekst - dias ,maskers enz..

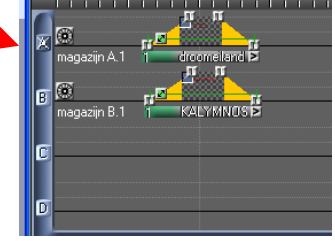

Wil je dat even uitproberen dan kan je kiezen voor de "Demo Full" versie (zie afbeelding onderaan les 1)

In de Demo Full versie kan je alle handelingen uitvoeren,maar je bent er beperkt tot 20 beelden en maximum twee minuten. Je kan in die versie wel een bestaande montage (MOS bestand) volledig bekijken ,maar niet wijzigen.

Uiteindelijk gaan wij ons werk opslaan. Dat gebeurt op de gewone wijze : Bestand à opslaan als à Montages à Reichstag ,en in mijn geval, sla ik dat op onder Data. Je zal zien dat er twee bestanden worden aangemaakt:een MOS en een MOA bestand. Het eerste is onze montage (met afbeeldingen en geluid) .Het MOA bestand geeft alleen de structuur weer en moeten wij niet gebruiken (laten staan).